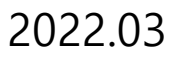

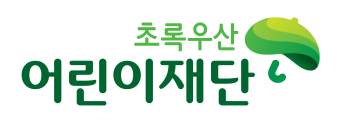

# 초록우산 어린이재단 공모사업 시스템 신청기관 사용자 매뉴얼

(대외용)

# [목 차]

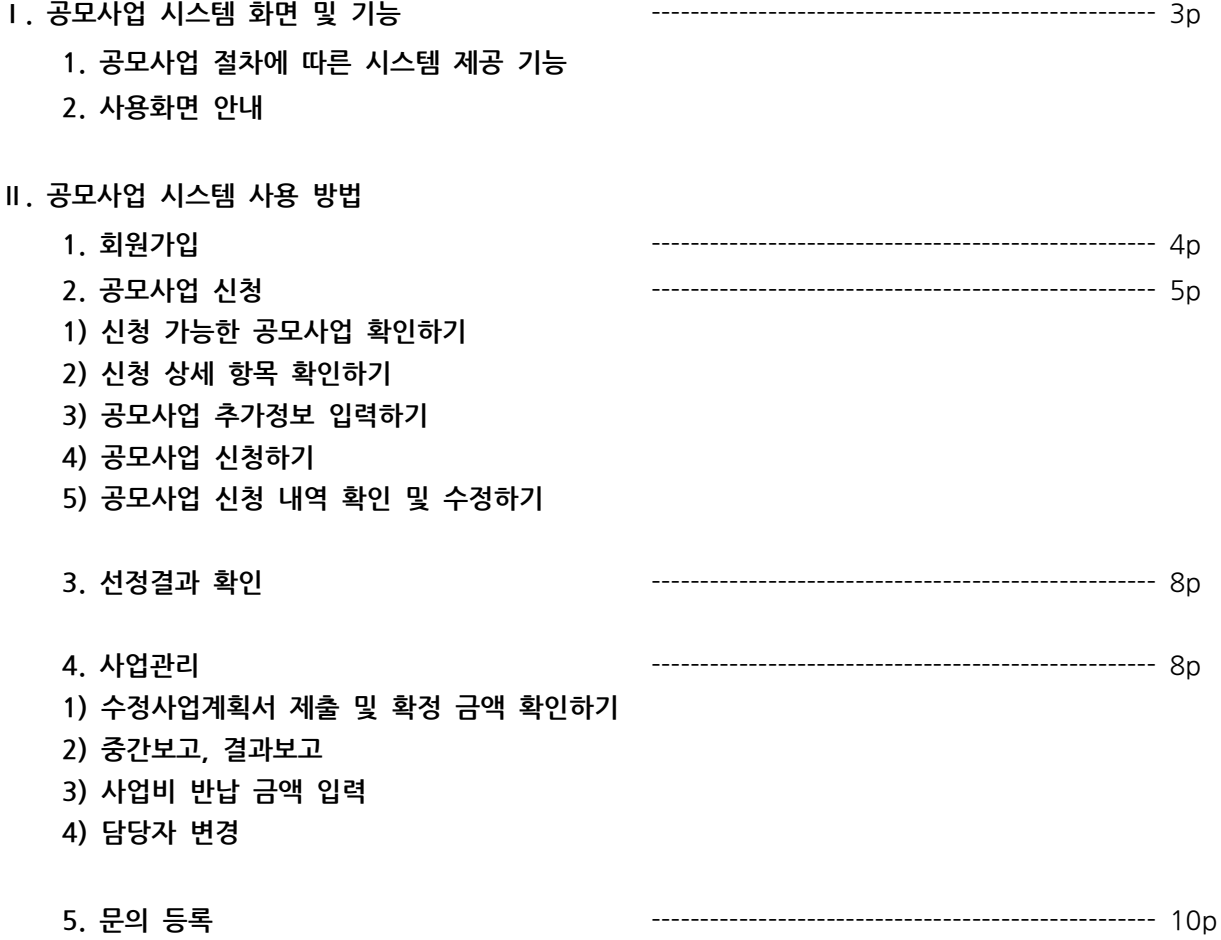

# .Ⅰ 공모사업 신청 화면 및 기능

#### 1. 공모사업 절차에 따른 시스템 제공 기능

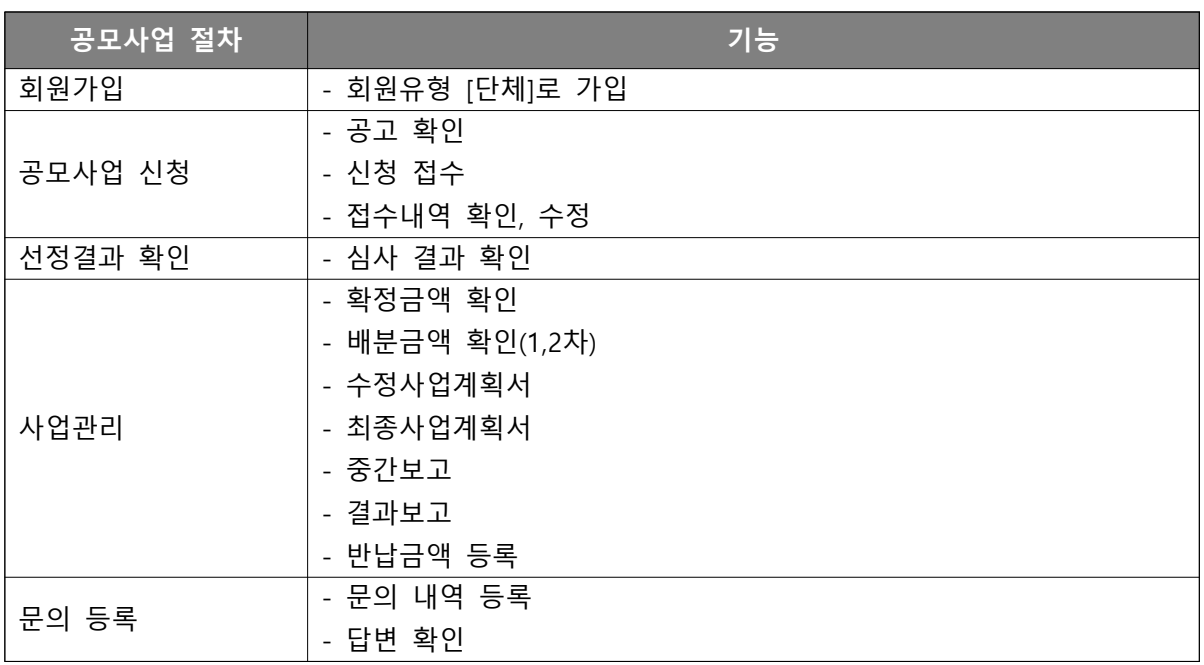

#### 2. 사용화면 안내

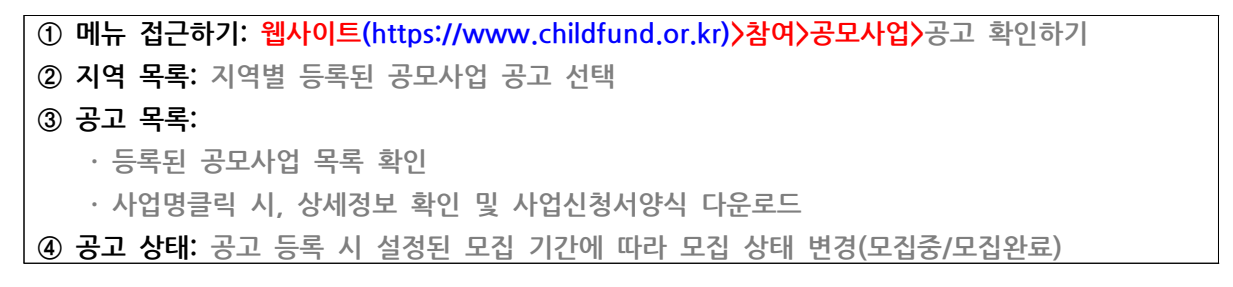

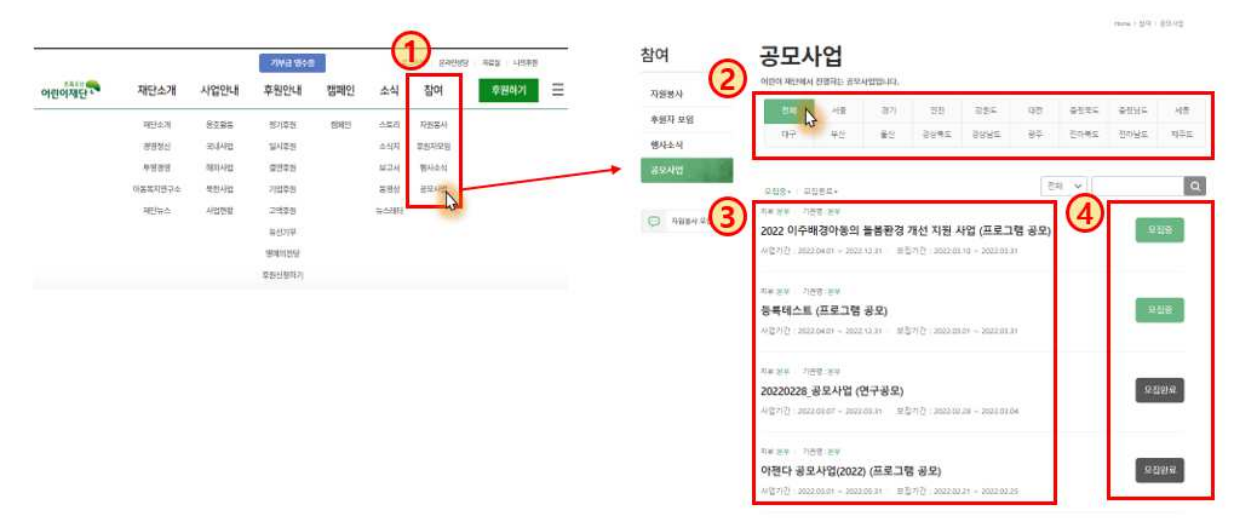

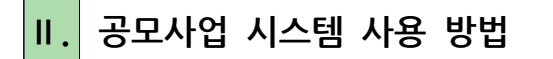

[공모사업 신청기관 업무 프로세스]

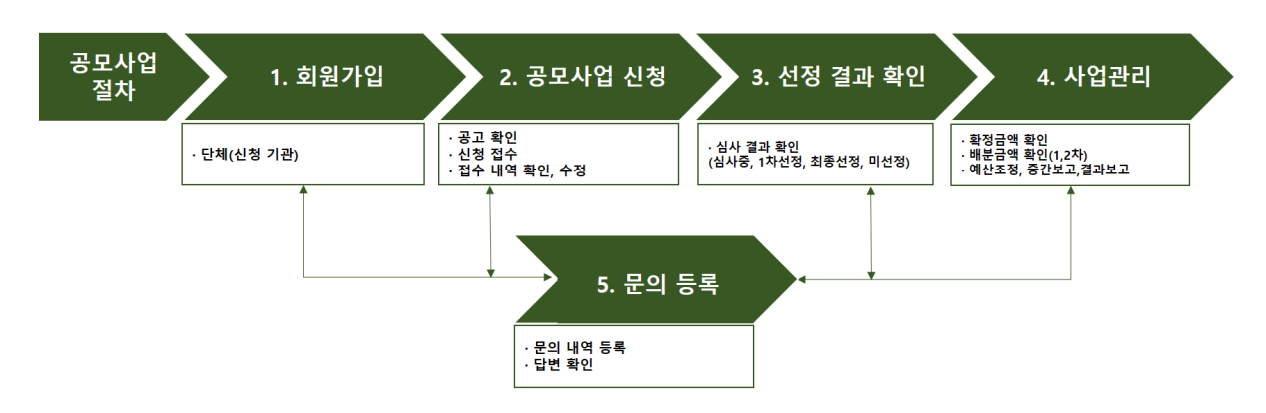

1. 회원가입

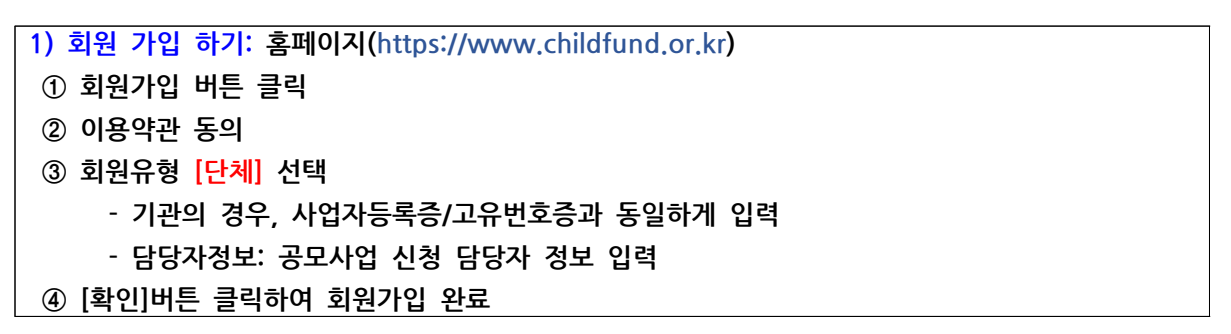

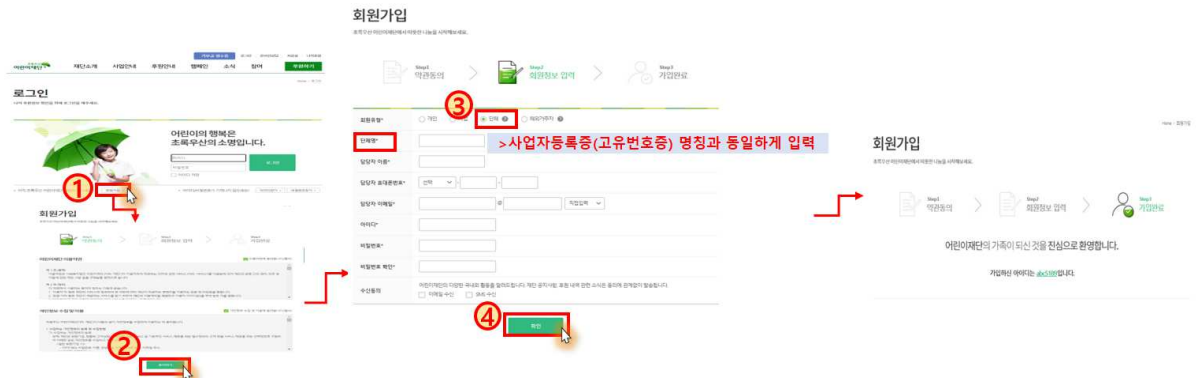

## 2. 공모사업 신청

2-1) 신청 가능한 공모사업 확인하기 ① [참여>공모사업] 선택 시, 공모사업 공고 목록 화면으로 이동 ② 신청가능한 권역별 공모사업 확인 후 선택 , ③ 공모사업 선택 시 공고 상세 화면으로 이동

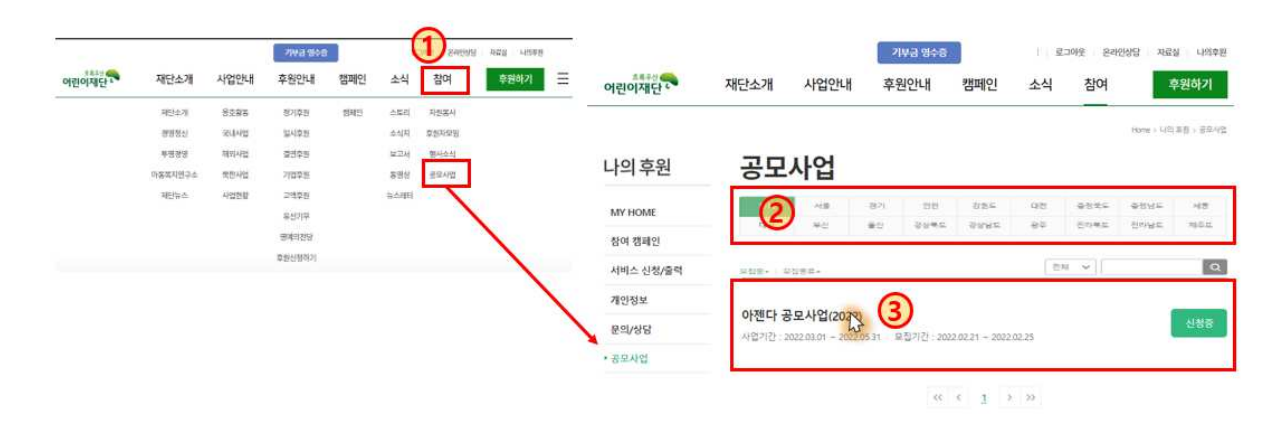

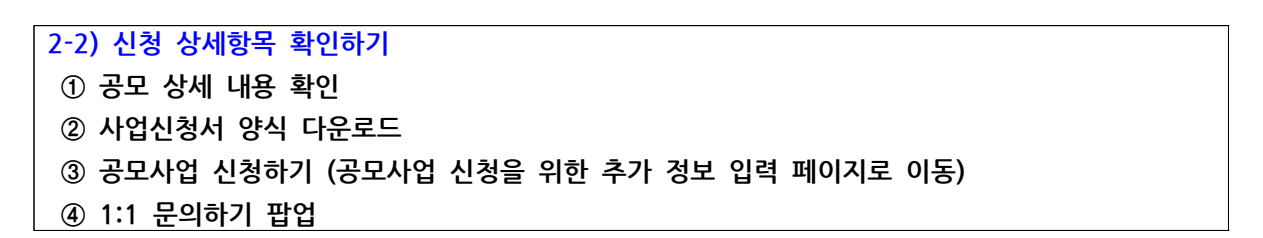

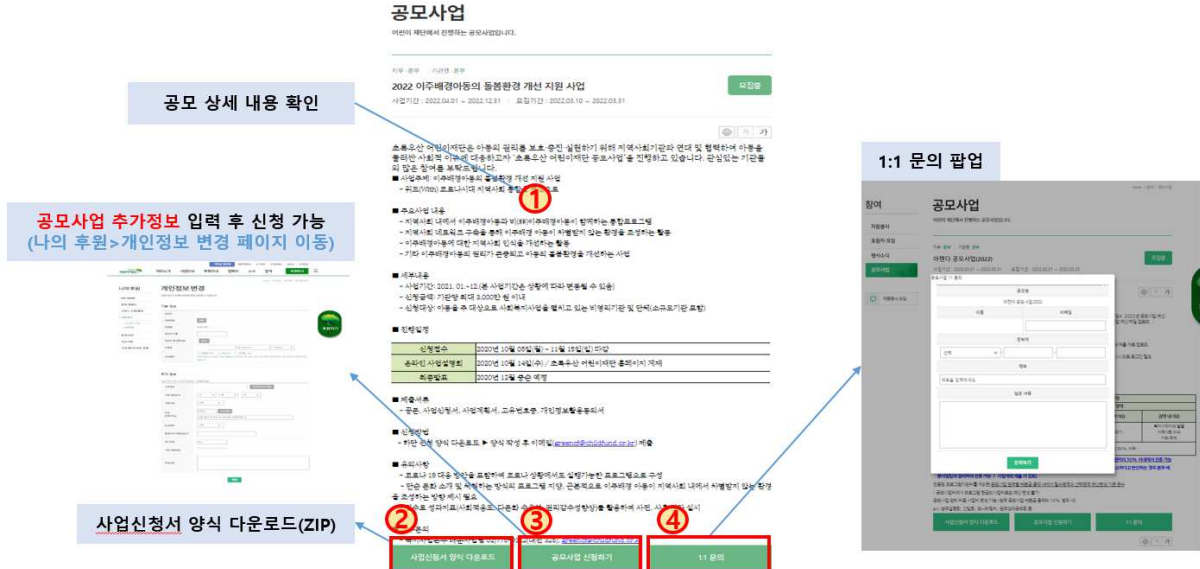

# 2-3) 공모사업 추가 정보 입력하기 ① 신규 신청 회원: 공모사업 신규신청자라면, 공모사업 추가정보 입력 후 신청 가능 ② 기존 신청 회원: 기존 입력정보가 있다면 신청화면으로 이동 (※추가정보 중 고유번호, 기관 설립일자, 기관유형, 주소, 신고여부, 기관 전화번호, 주요사업은 필수로 입력해야 공모사업 신청 가능)

신청 화면으로 이동<br>공모사업 추가정보 자동 연동<br><mark>②</mark> (나의 후원>개인정보 변경에서 수정 가능)

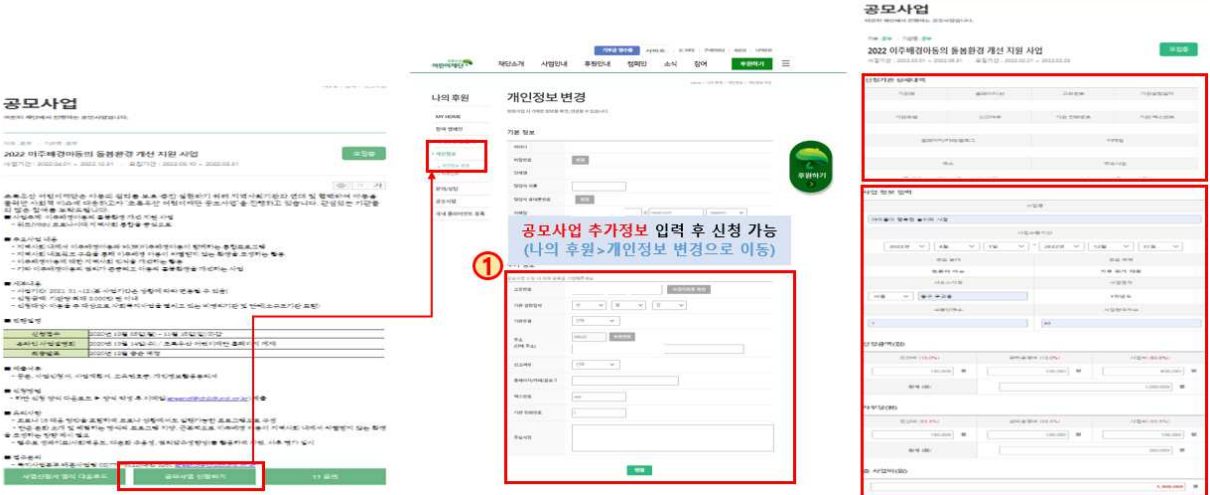

## 2-4) 공모사업 신청하기 1 신청기관상세내역: 가입 정보 항목 연동 ② 사업정보입력: 공모사업 신청기관에서 제공한 신청 가이드라인 참고하여 작성

3 [접수] 버튼 클릭하여 신청 완료

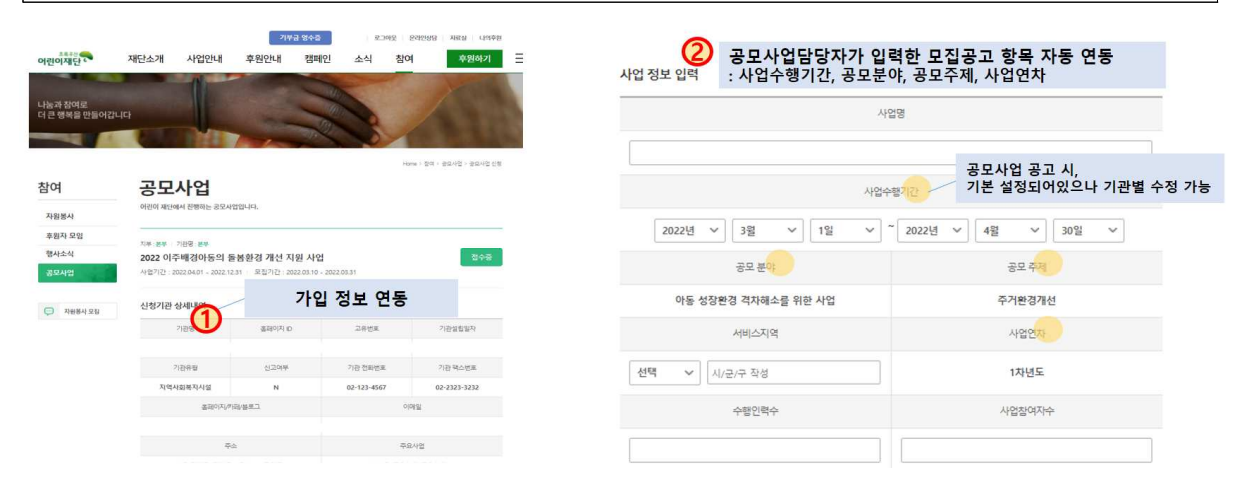

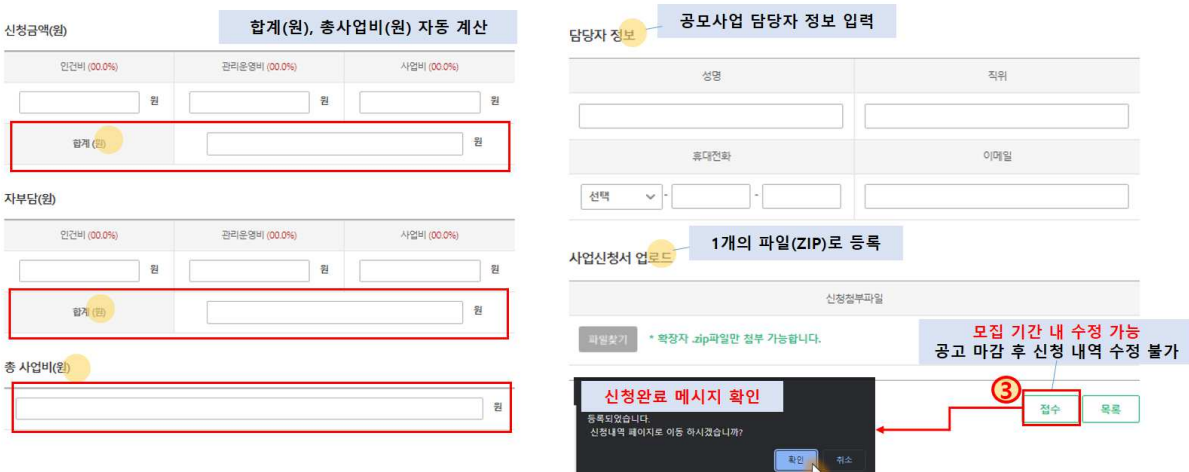

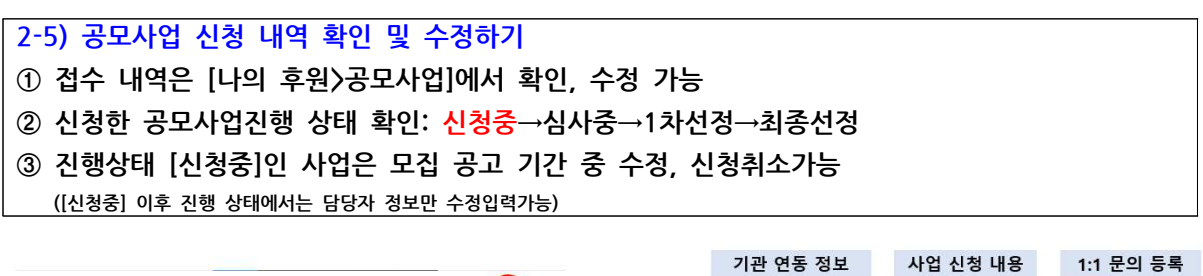

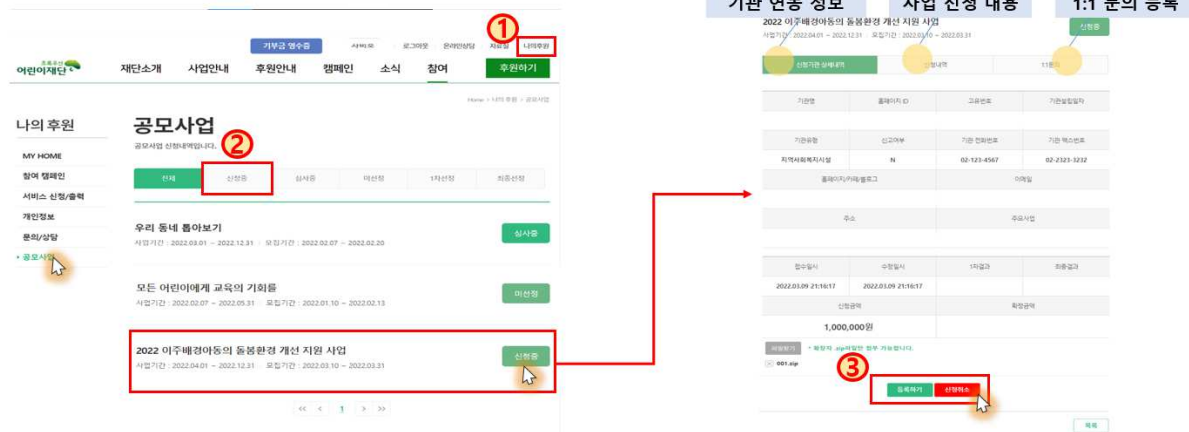

### 3. 선정결과 확인하기

# 1 선정결과는 [나의 후원>공모사업]에서 확인 ② 신청한 공모사업진행 상태 확인: 신청중→심사중→1차선정→최종선정(미선정)

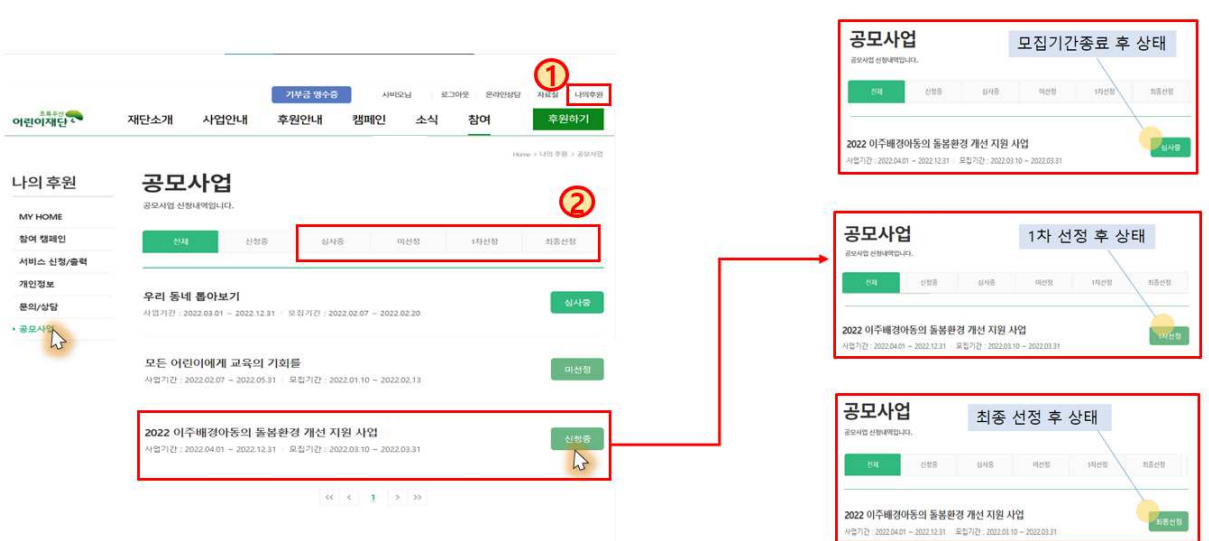

#### 4. 사업관리

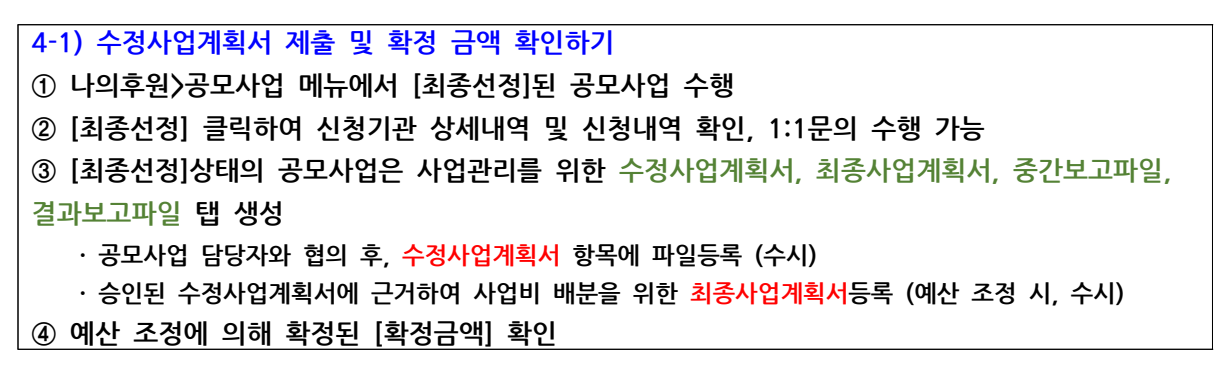

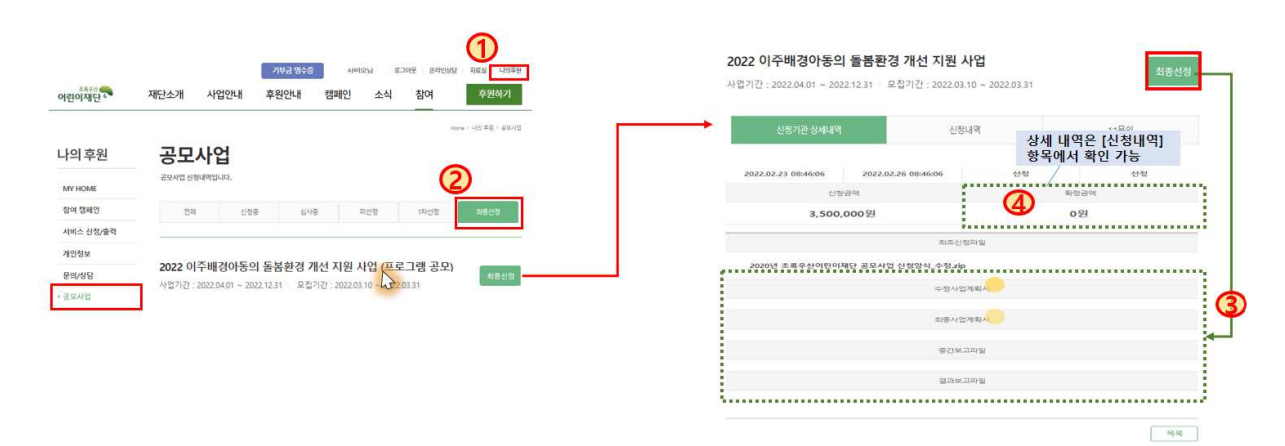

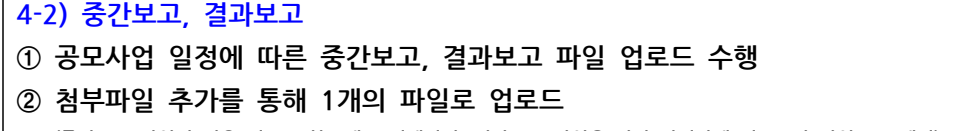

(중간보고 파일의 경우 업로드하는 대로 적재되며, 결과보고 파일은 가장 마지막에 업로드한 파일로 교체됨)

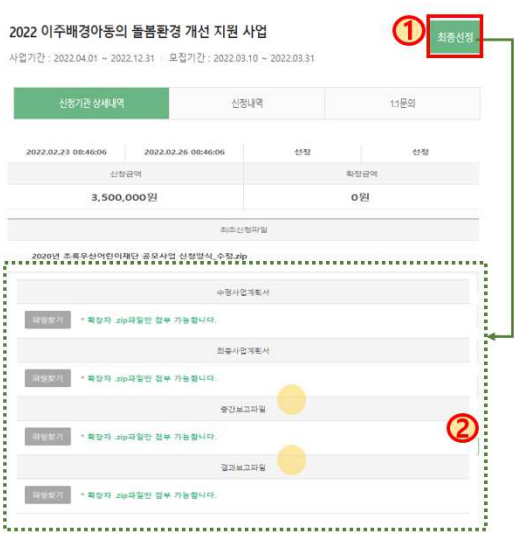

4-3) 사업비 반납 금액 입력  $\odot$  [사업비반납분]: 직접 입력

- ② [이자반납분]: 직접 입력
- ③ [반납금액합계]: ①사업비반납분+②이자반납분 자동계산
- $\mid$  ④ [실배분금액]: ⑤확정금액 ①사업비반납분 자동계산

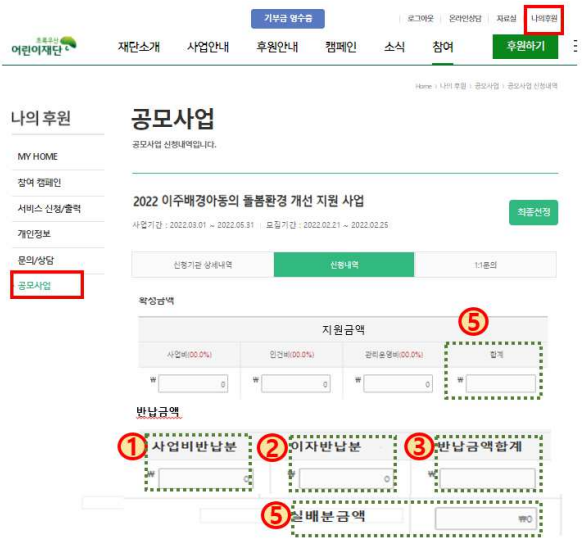

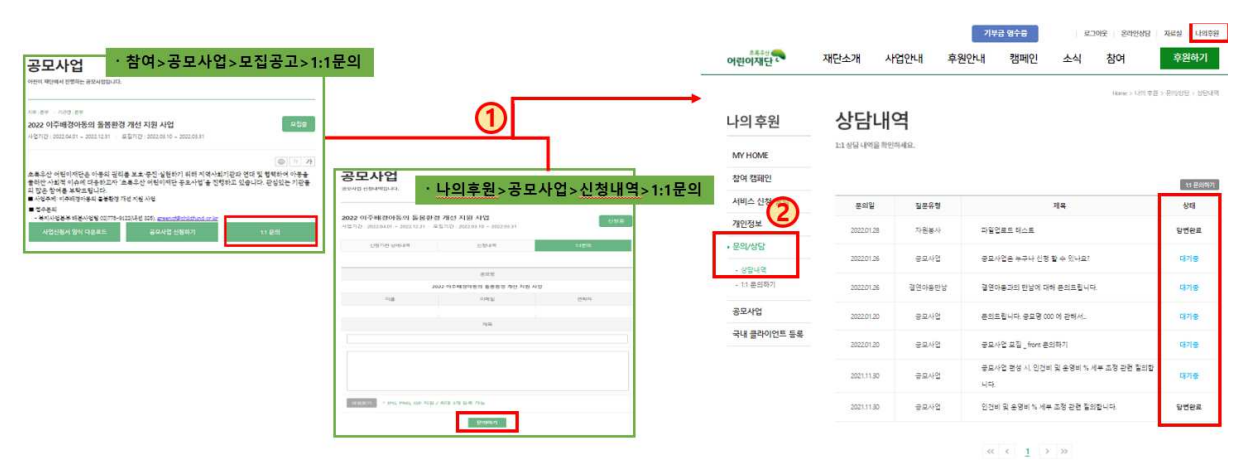

② 공모사업담당자가 입력한 답변은 [나의후원>문의/상담>상담내역] 에서 확인 가능

5. 문의 등록

· 참여>공모사업>모집공고>1:1문의

• 나의후원>공모사업>신청공모사업>1:1문의

\* 공모사업 전 과정에서 공모사업 문의 등록 가능

① 문의 등록

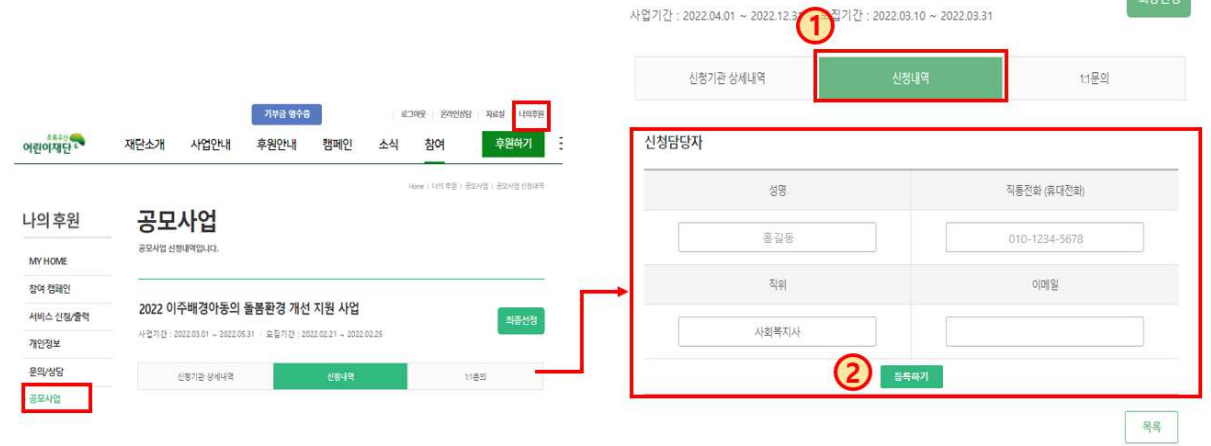

2022 이주배경아동의 돌봄환경 개선 지원 사업

- ② 변경 담당자 정보 입력 후 저장
- $\odot$  [신청내역]항목 선택
- 4-4) 담당자 변경